# **Table of Contents**

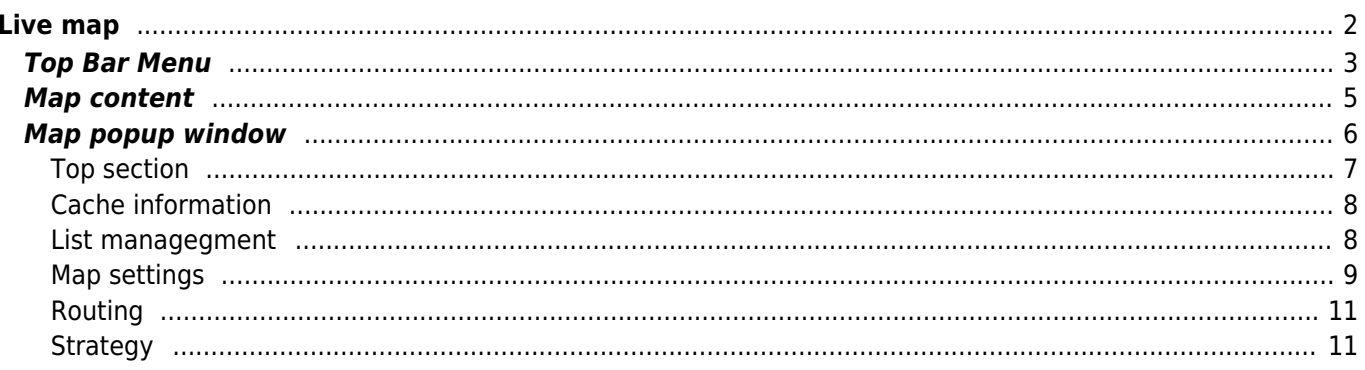

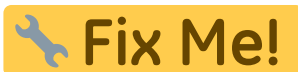

**This page is not fully translated, yet. Please help completing the translation.** (remove this paragraph once the translation is finished)

# <span id="page-1-0"></span>**Live map**

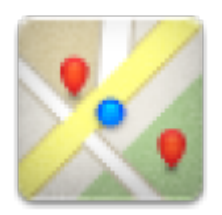

While the map screen is shown your mobile device will for your convenience not automatically switch off any longer. You have to leave this screen in order to return to automatic (timed) switch-off for power conservation. Of course, manually switching on and off your mobile device still works as usual.

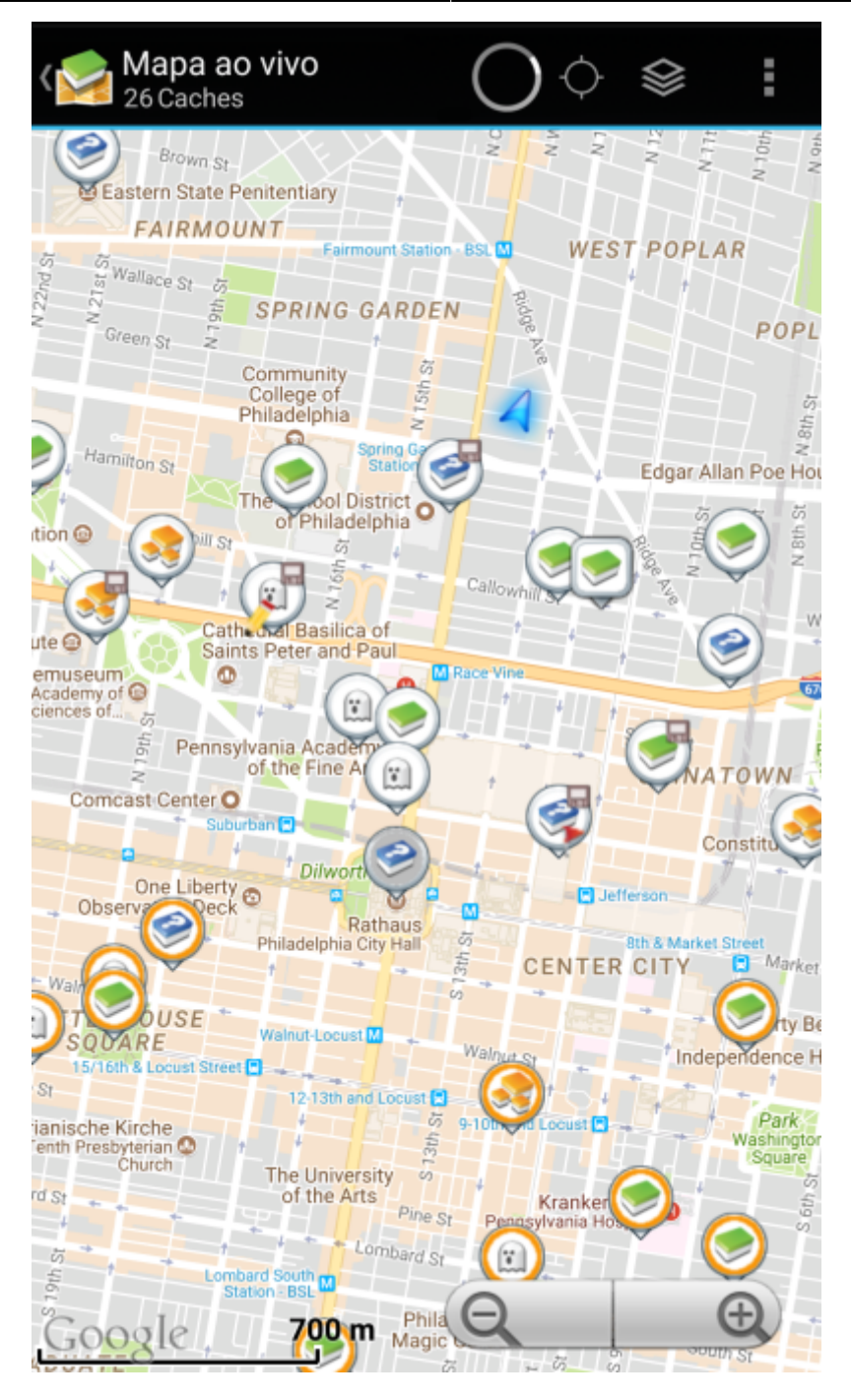

### <span id="page-2-0"></span>**Top Bar Menu**

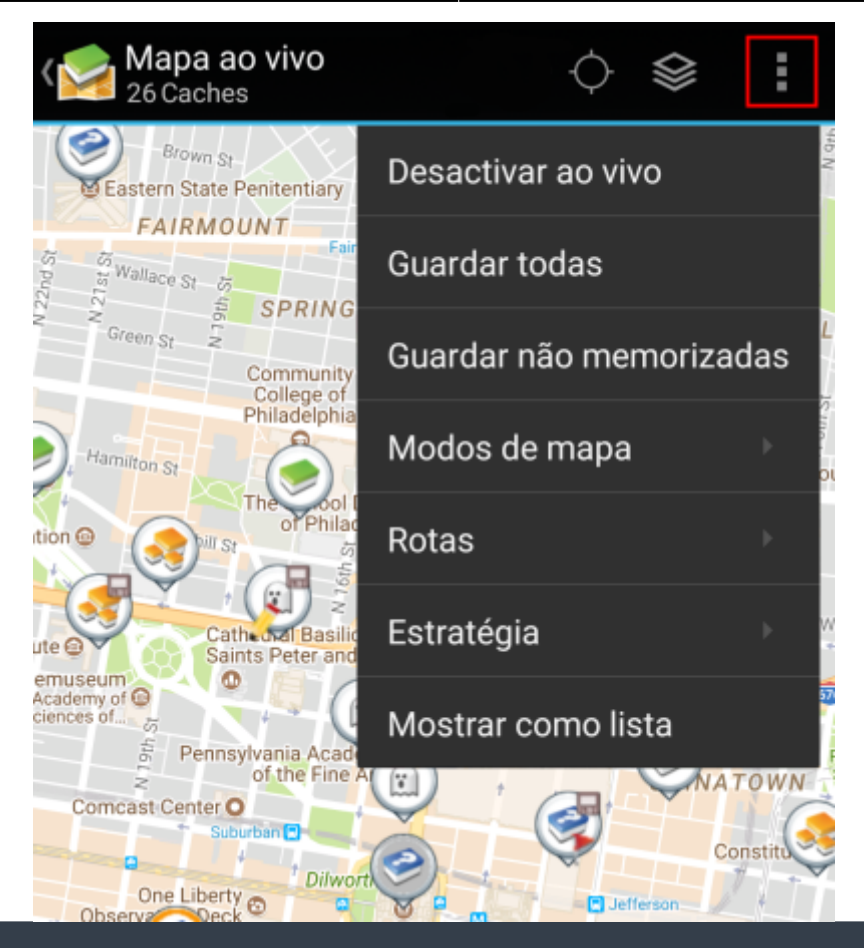

The icons shown in the top bar and the contents behind the overflow menu button are distributed dynamically based on your device resolution and screen orientation. Thus it might be possible, that more or less items can be found behind the menu button or instead shown as icons in the top bar on your device.

In case a menu entry is shown as an icon you can long press the icon to get a popup showing its function.

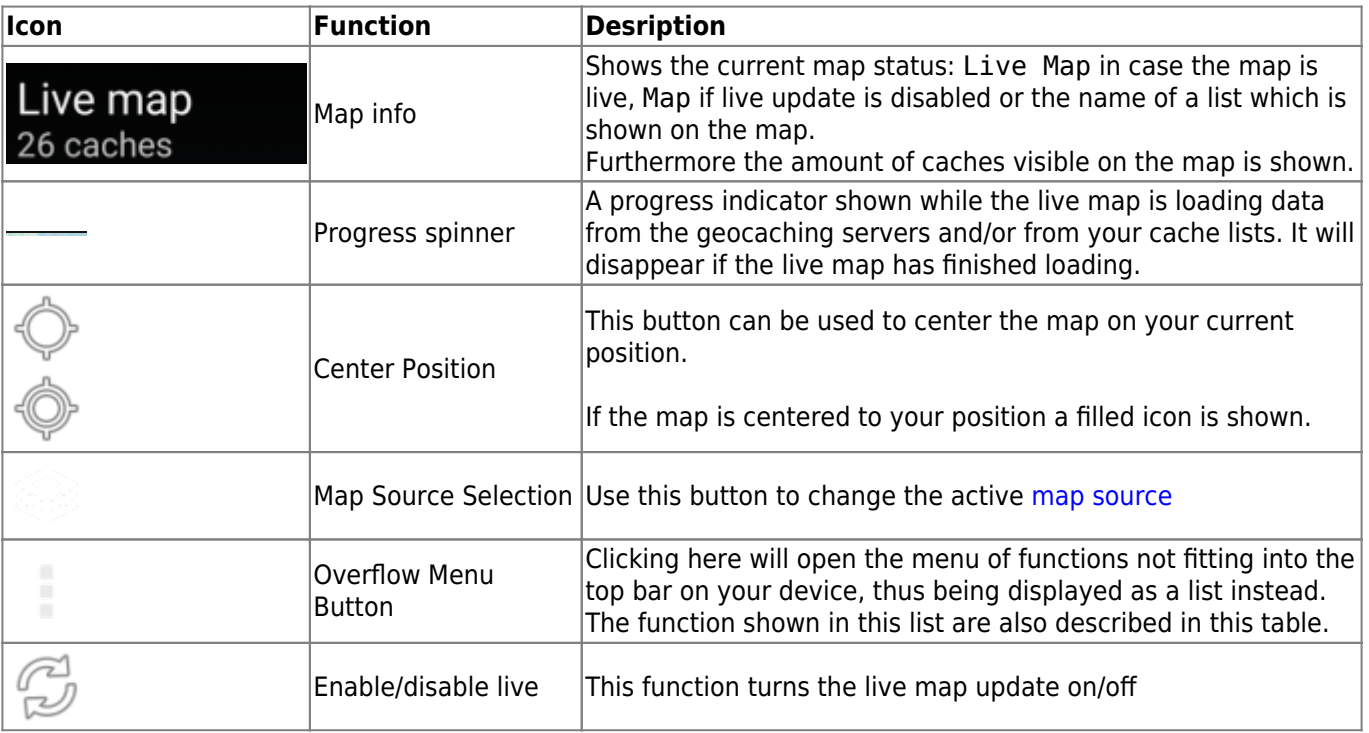

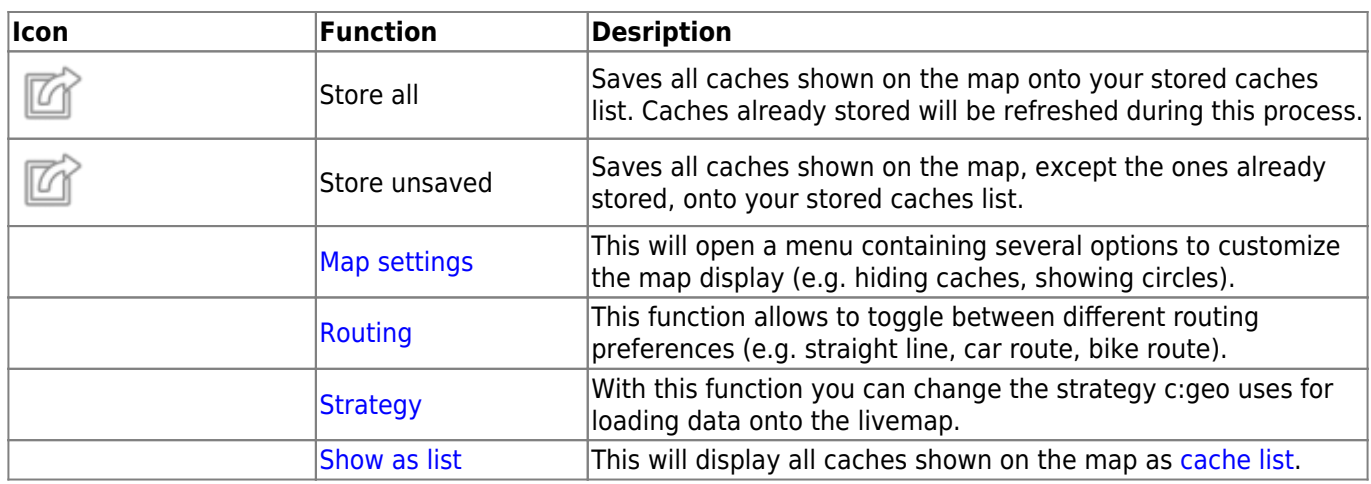

## <span id="page-4-0"></span>**Map content**

The map will use your selected [map type](https://cgeo.droescher.eu/pt/mapsources) and show a live view of all available caches on the displayed location.

The live map always shows a combination of caches loaded live from all your enabled geocaching services as well as caches stored in your [cache lists.](https://cgeo.droescher.eu/pt/mainmenu/lists)

The following table describes the different marker types used on the live map.

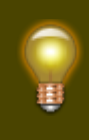

The table will only describe the different icon types, but not the different types of Geocaches. Click on the following links to get information about the [Geocache Type Icons in c:geo](https://cgeo.droescher.eu/pt/cacheicons) and [Geocache](https://cgeo.droescher.eu/pt/cachemarkers) [marker icons in c:geo](https://cgeo.droescher.eu/pt/cachemarkers), which are used throughout c:geo.

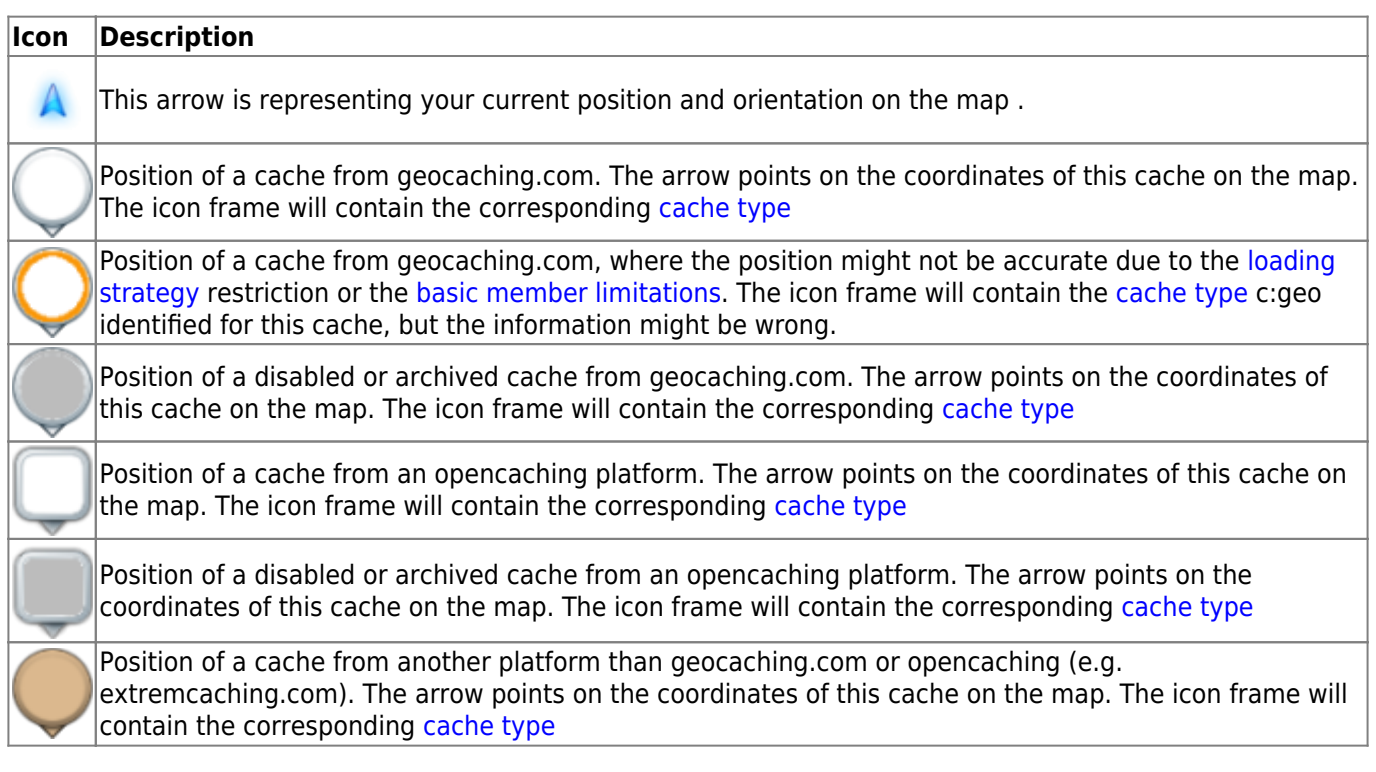

## **Map popup window**

If you click on a cache icon on the live map the following popup windows will be shown above the map, providing additional information for the selected cache:

<span id="page-5-0"></span>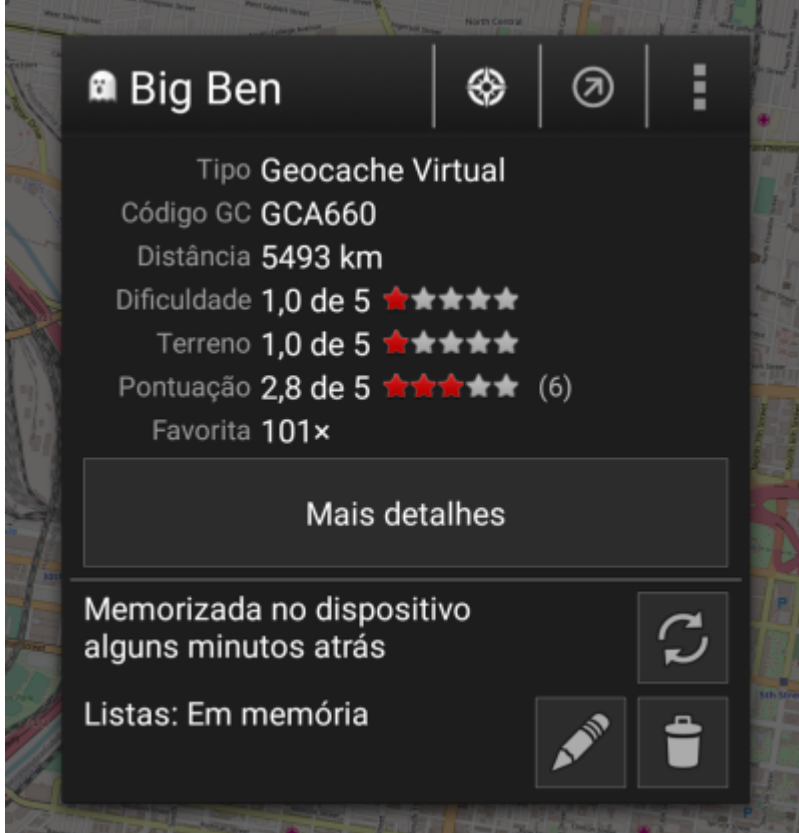

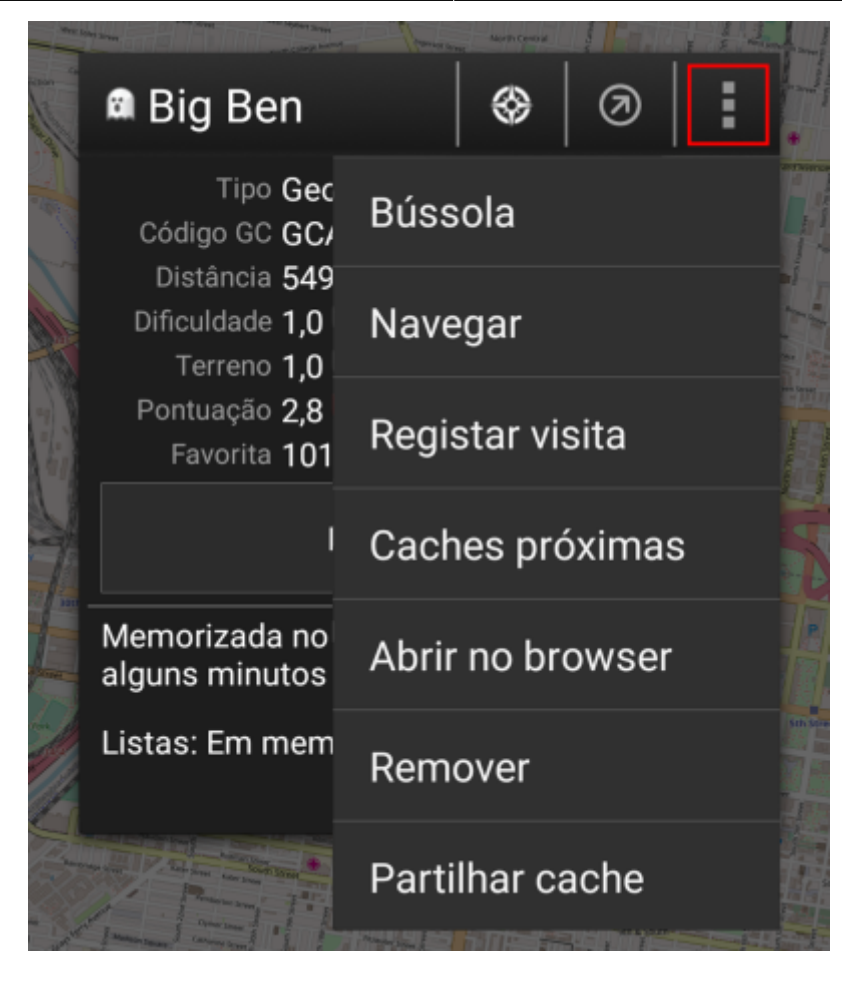

#### <span id="page-6-0"></span>**Top section**

This section of the map popup provides several menu options concerning the selected cache.

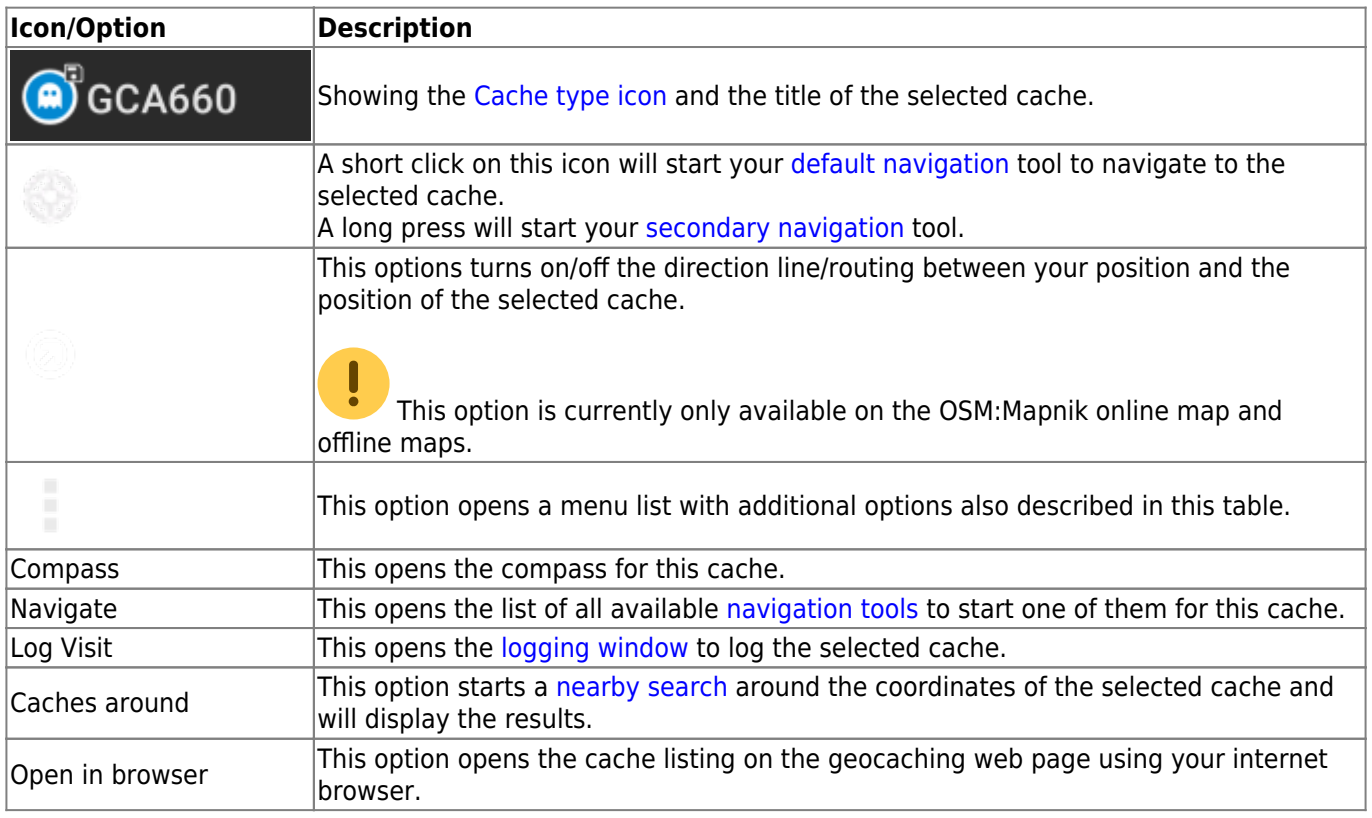

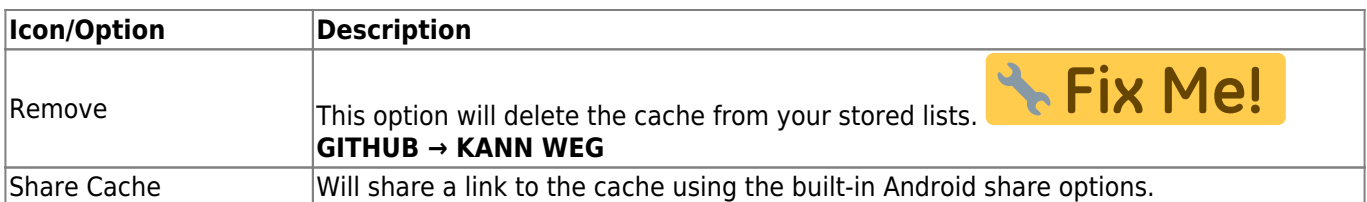

#### <span id="page-7-0"></span>**Cache information**

The middle section of the map popup window shows helpful information about the selected cache. Some of the information might not be shown depending on the loading status of the selected cache (e.g. due to the [livemap#strategy| loading strategy]].

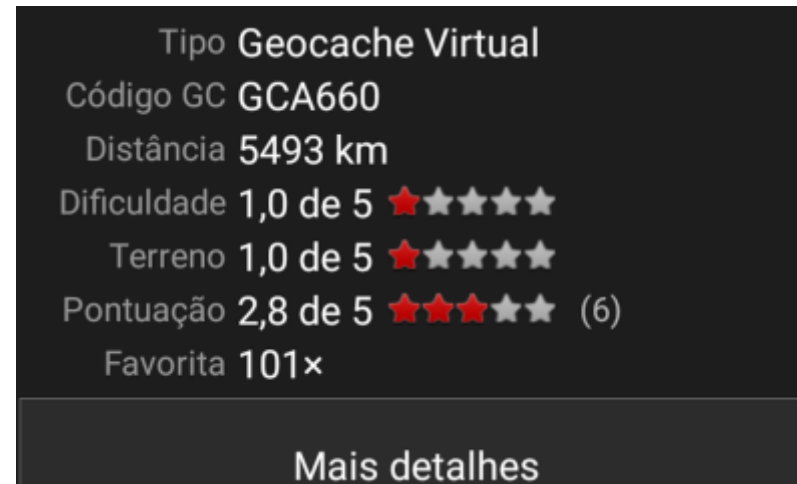

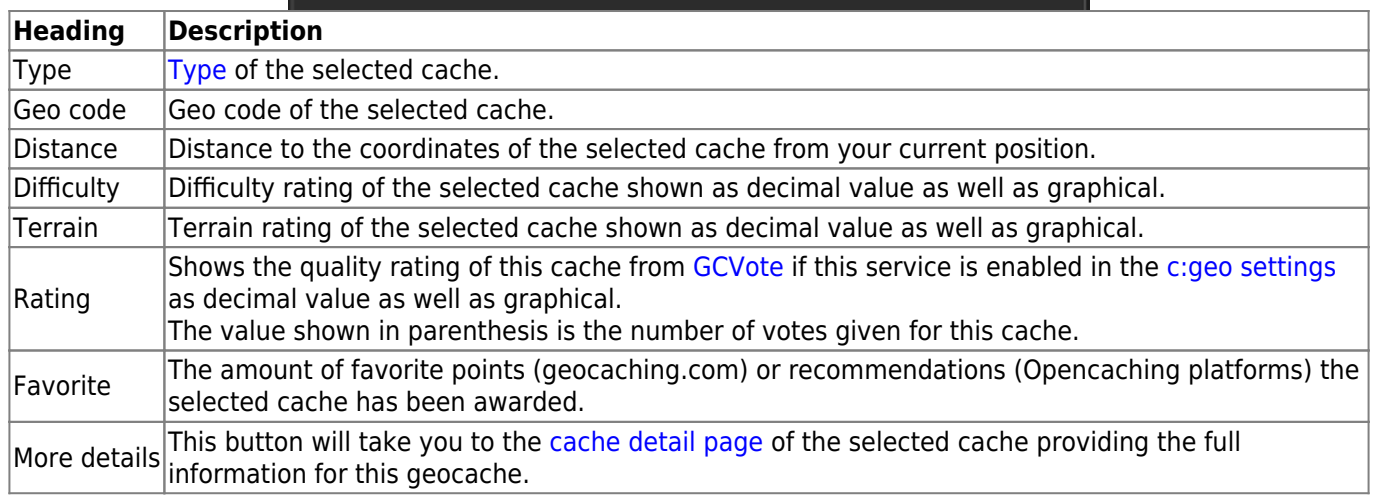

#### <span id="page-7-1"></span>**List managegment**

This section of the map popup provides several options to manage the storage state of the selected cache.

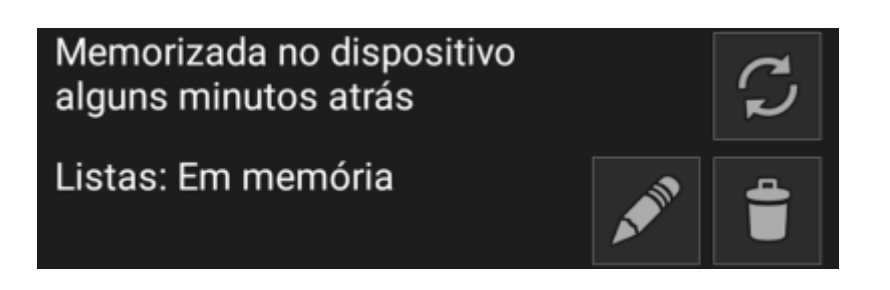

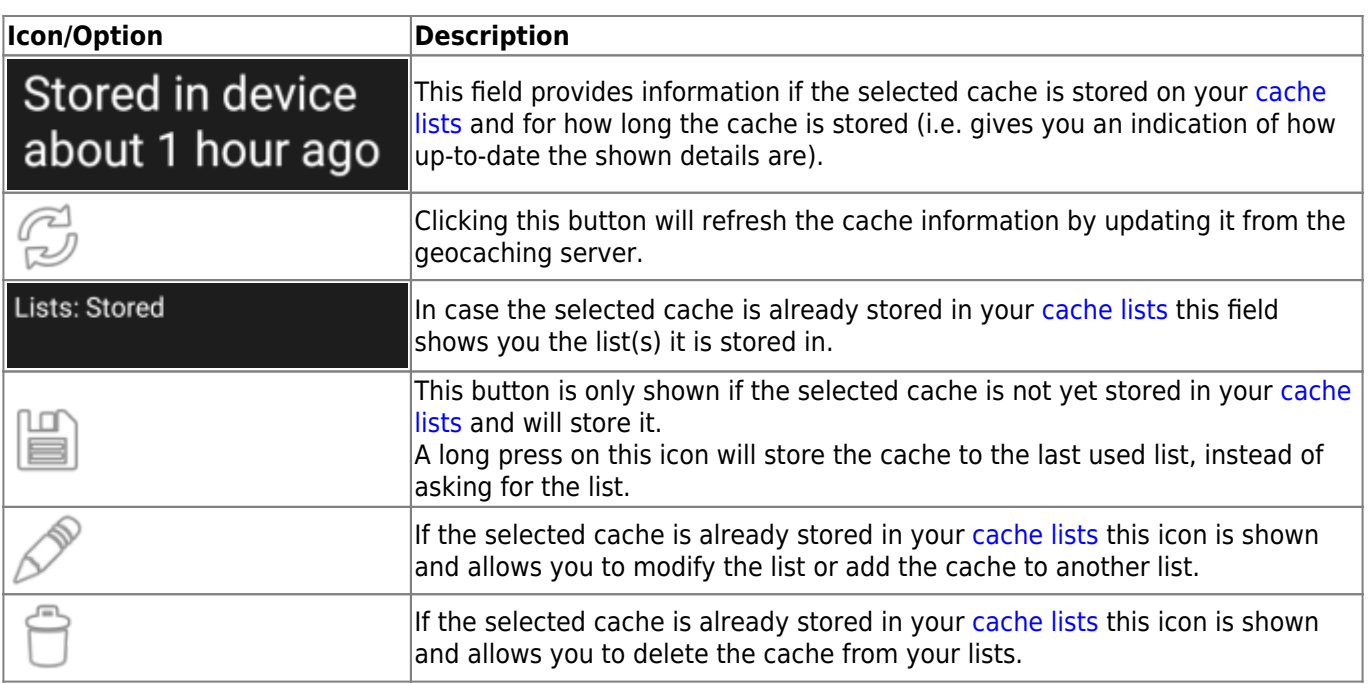

#### <span id="page-8-1"></span><span id="page-8-0"></span>**Map settings**

After selecting the menu function Map settings the following option screen will be shown:

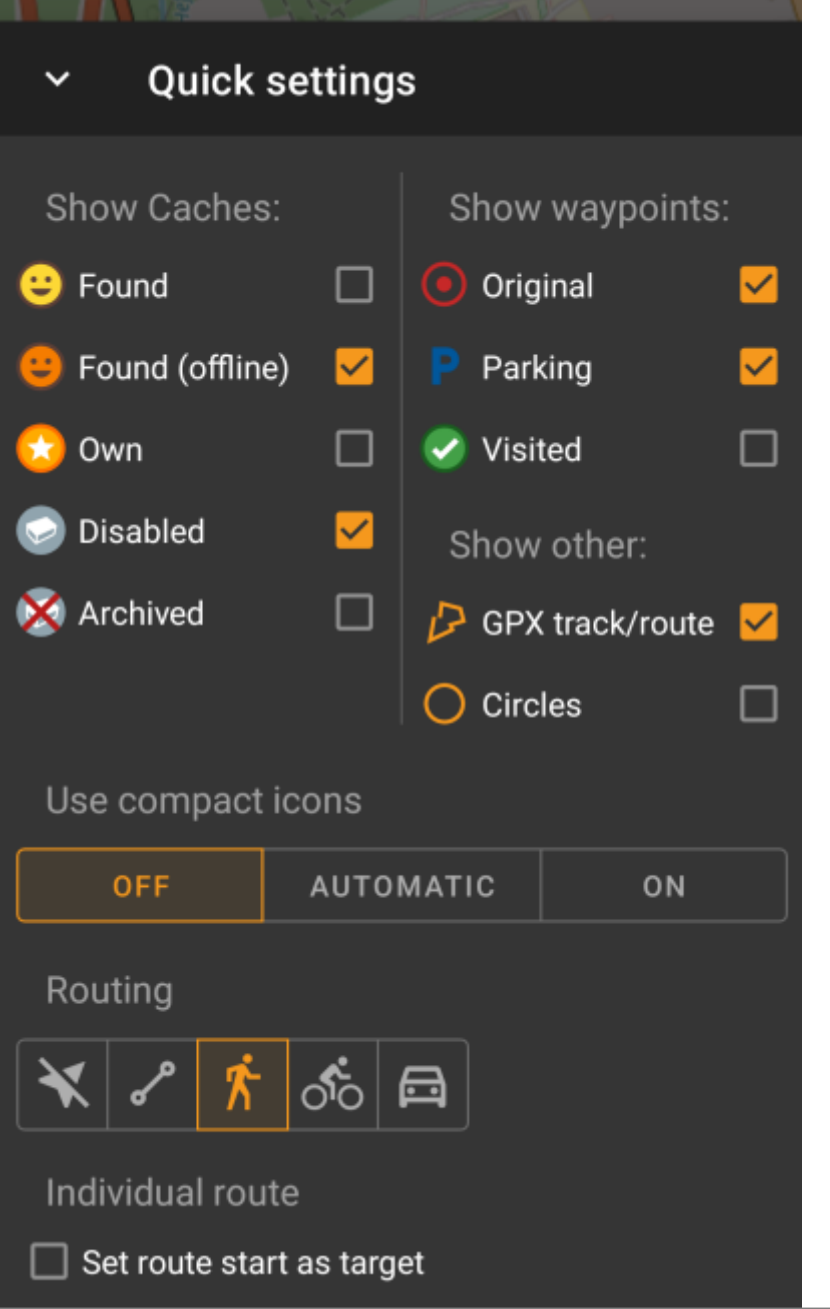

<span id="page-9-0"></span>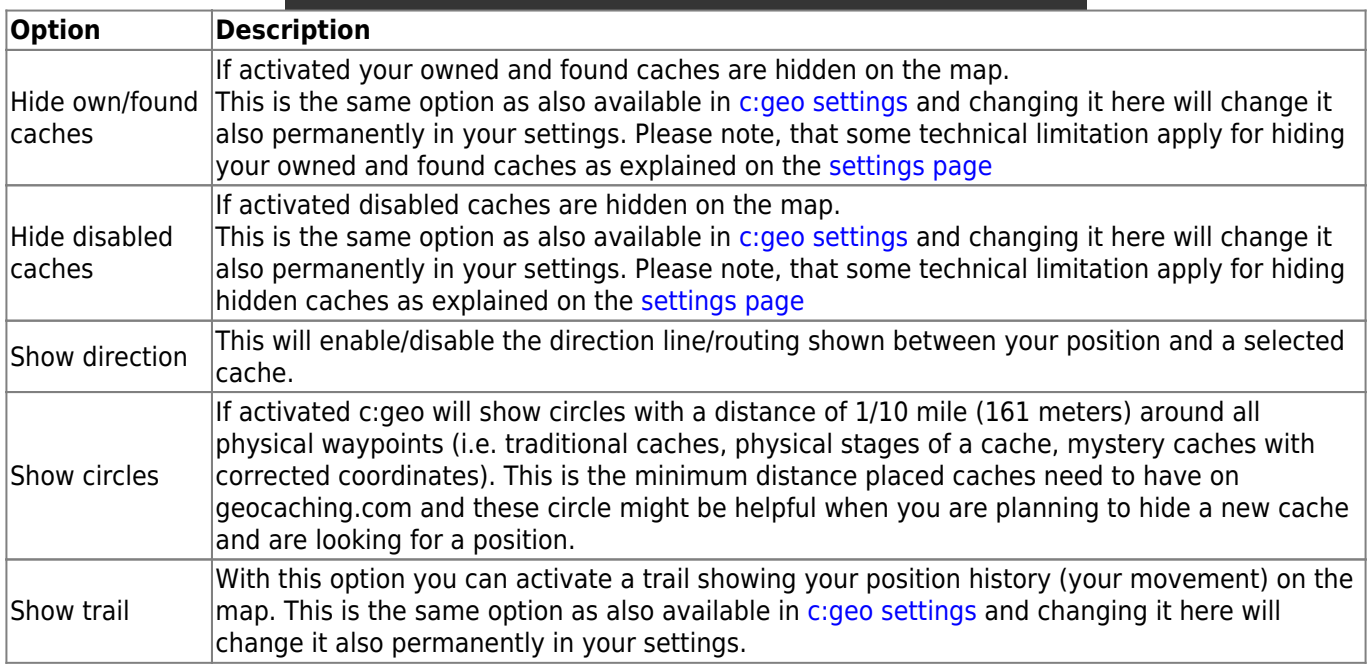

#### <span id="page-10-0"></span>**Routing**

After selecting the menu function Routing the following option screen will be shown:

This setting is will only be shown if a supported [routing app](https://cgeo.droescher.eu/pt/mainmenu/utilityprograms) is installed and available.

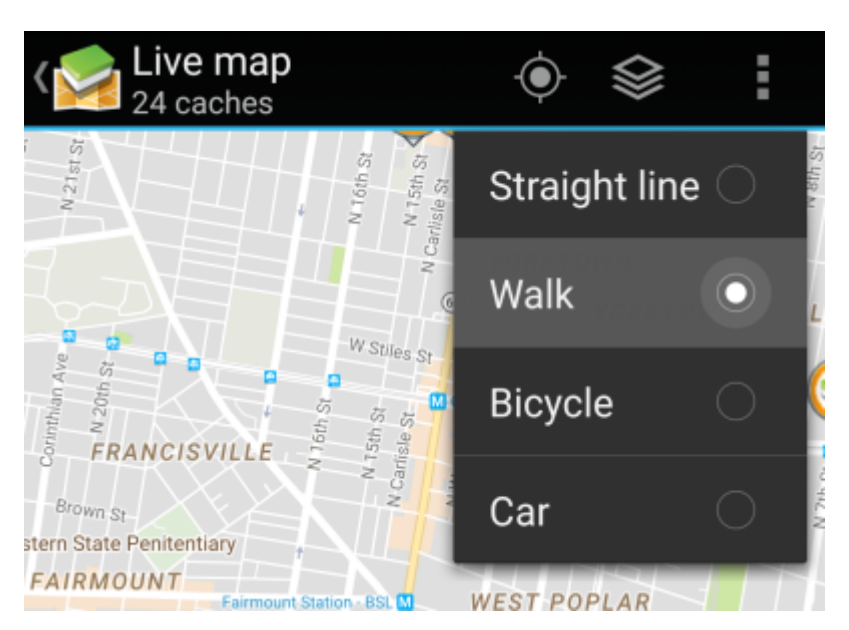

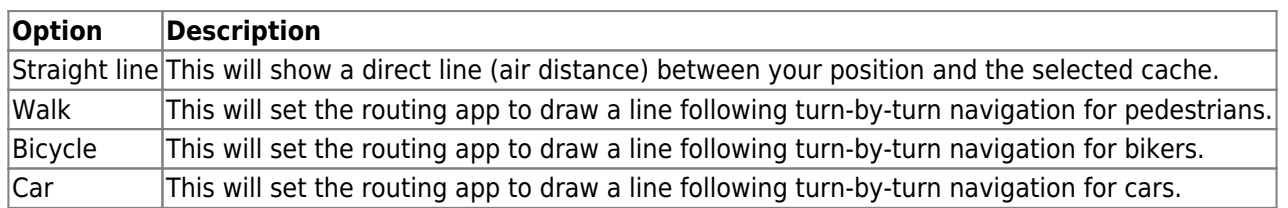

#### <span id="page-10-2"></span><span id="page-10-1"></span>**Strategy**

After selecting the menu function Strategy the following option screen will be shown:

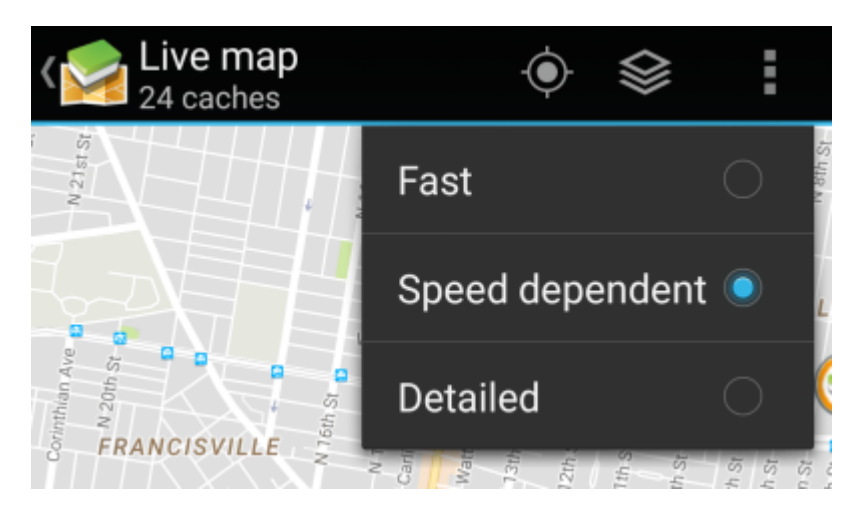

These options define the mechanism the live map uses to load cache data from geocaching.com. As loading live map data from geocaching.com is quite time intensive, you can choose faster strategies.

Other geocaching services will always use the Detailed strategy as for those the live map loading is much faster in general.

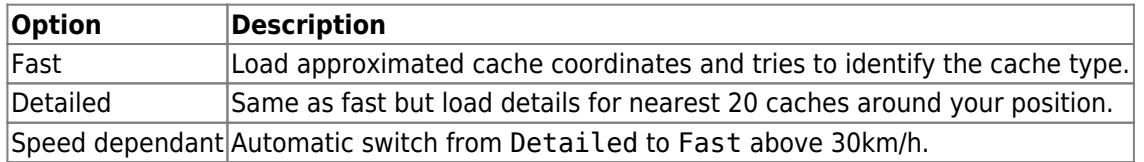